# **PANDUAN E-SPTPD (WAJIB PAJAK)**

## **A. LOGIN E-SPTPD**

Bagi wajib pajak untuk dapat masuk pada e-SPTPD, harus memiliki berikut ini:

- 1. *Username*, username yang diberikan oleh pegawai pemda
- 2. *Password*, password default yang diberikan oleh pemda, password ini nantinya dapat diganti sesuai yang diinginkan

Langkah yang dilakukan yaitu:

*1.* Buka aplikasi *browser*, bisa melalui perangkat PC ataupun bisa menggunakan perangkat *smartphone.* Ketik https://bapenda.pasuruankota.go.id / dan pilih pajak daerah yang anda laporkan, akan masuk ke halaman login seperti dibawah ini:

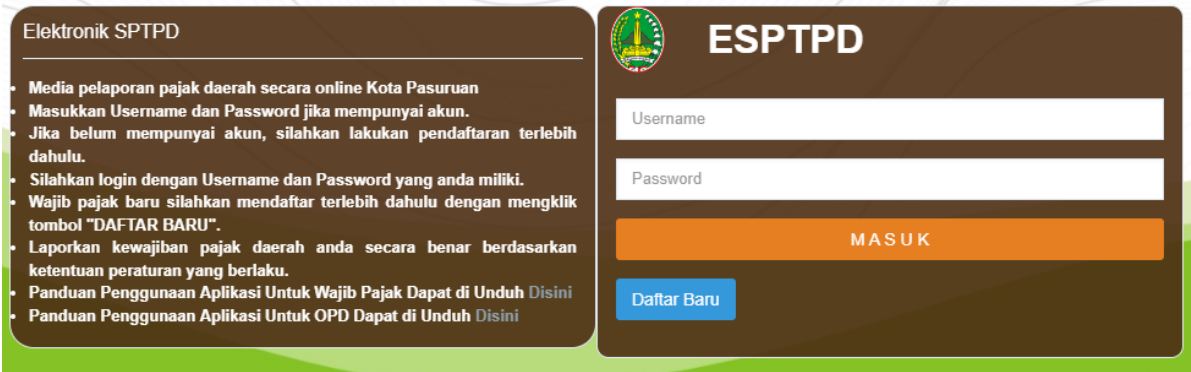

Gambar 1. Halaman login e-SPTPD

- 2. Lalu masukkan Username dan Password yang sudah diberikan
- 3. Klik Login, dan akan masuk pada halaman utama e-SPTPD

### **B. HALAMAN UTAMA E-SPTPD**

Pada halaman utama e-SPTPD terdapat beberapa tampilan yaitu:

- *1.* Keterangan *Username*
- 2. Menu Utama yang berisi objek pajak yang dimiliki
- 3. Dashboard tampilan objek-objek pajak yang dimiliki
- 4. Lapor Pajak
- 5. Data Pajak
- 6. Data Pembayaran
- 7. Data Tunggakan
- 8. Data Restitusi
- 9. Layanan Pajak, terdiri atas Menu Aduan, Menu Help Desk, Menu Channel Pembayaran.
- 10. Setting, terdiri atas ubah password.

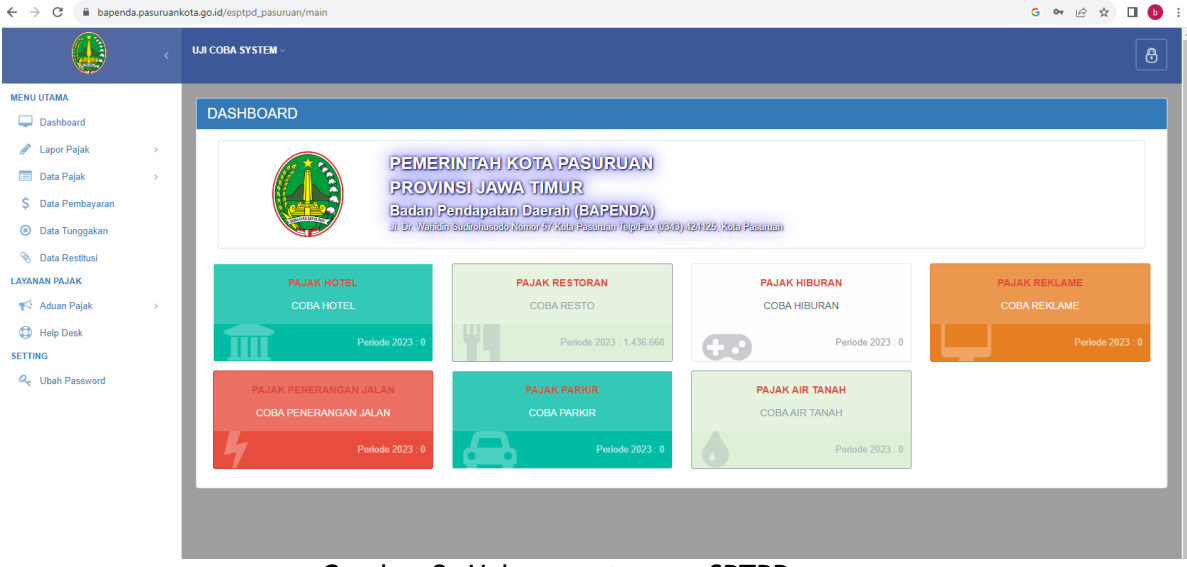

Gambar 2. Halaman utama e-SPTPD

## **C. LAPOR PAJAK**

Untuk melaporkan SPT prosesnya sebagai berikut:

- 1. Pilih objek pajak yang akan dilaporkan, bisa dengan klik **Lapor Pajak** pada menu utama yang berada pada bagian kiri.
- 2. Kemudian setelah memilih objek lalu akan muncul halaman berikut :

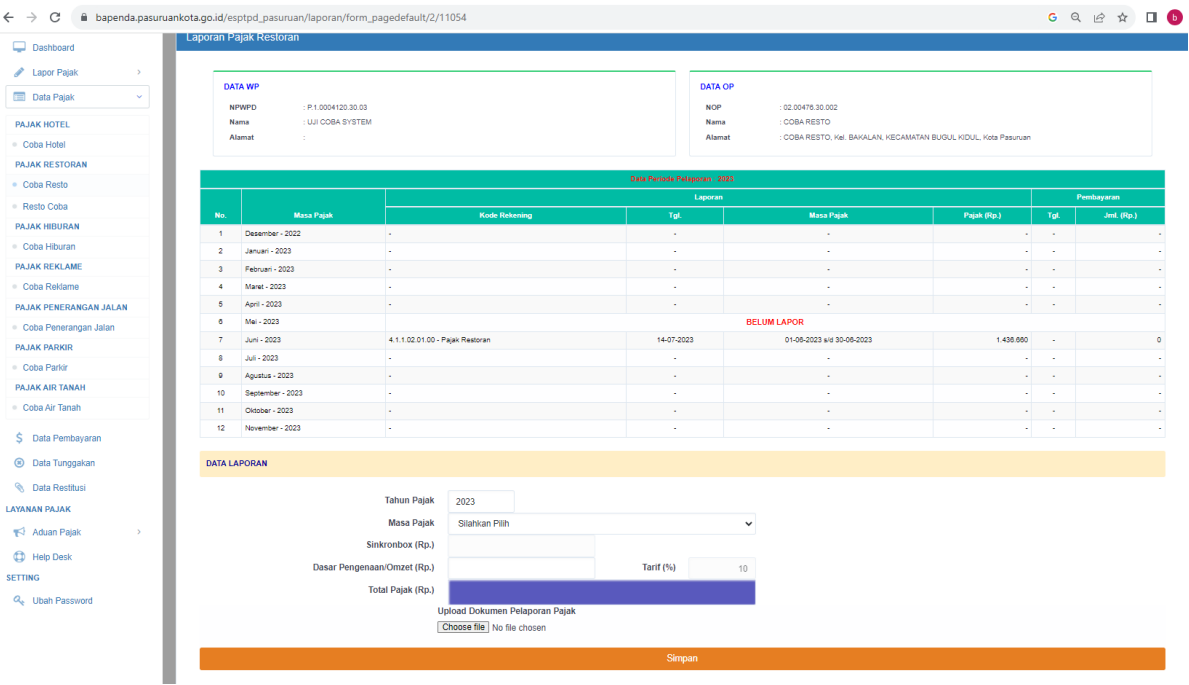

Gambar 3. Halaman pelaporan SPT

Untuk melaporkan SPT yaitu dengan mengisi form **Data Laporan**.

- 3. Memilih Tahun Pajak
- 4. Memilih Masa Pajak yang dilaporkan
- 5. Mengisi nominal Omzet / dasar pengenaan sebagai pengeluaran yang dilakukan
- 6. Maka secara otomatis pajaknya akan terhitung
- 7. Upload Dokumen Pelaporan Pajak Dokumen yang di upload adalah laporan Transaksi Perbulan dalam bentuk file .jpg
- 8. Klik Tombol "**Simpan"**
- 9. Setelah tersimpan maka akan kembali ke halaman awal

### **D. DATA PAJAK**

1. Untuk melanjutkan proses pembayaran, wajib pajak masuk ke menu Data Pajak, kemudian pilih objek pajak yang telah dilaporkan sebelumnya dan pilih lanjut pembayaran

| $\leftarrow$ $\rightarrow$<br>$\mathcal{C}$<br>iii bapenda.pasuruankota.go.id/esptpd_pasuruan/laporan/2/11054 |                |                        |                   |                 |                   |                               |            | $G \quad \odot \quad \odot \quad \circledcirc \quad \star \quad \Box \quad \bullet \quad :$ |                                        |                   |            |                 |                                               |               |  |
|----------------------------------------------------------------------------------------------------|----------------|------------------------|-------------------|-----------------|-------------------|-------------------------------|------------|---------------------------------------------------------------------------------------------|----------------------------------------|-------------------|------------|-----------------|-----------------------------------------------|---------------|--|
| $\bigcirc$                                                                                                    |                | <b>UJI COBA SYSTEM</b> |                   |                 |                   |                               |            |                                                                                             |                                        |                   |            | $\ddot{\theta}$ |                                               |               |  |
| <b>MENU UTAMA</b><br><b>Dashboard</b>                                                                         | Pajak Restoran |                        |                   |                 |                   |                               |            |                                                                                             |                                        |                   |            |                 |                                               |               |  |
| Lapor Pajak<br>$\rightarrow$<br>Data Pajak<br>$\mathbf{v}$                                                    | No.            | No. SPTPD              | Tgl.<br>Pelaporan | ID OP           | <b>Nama Objek</b> | <b>Masa Pajak</b>             | Kode Bayar | <b>Jumlah Pajak</b><br>(Rp.)                                                                | Bunga (Rp.)<br>Per Tanggal<br>Sekarang | Total<br>(Rp.)    | Pembayaran |                 | $\sigma$                                      |               |  |
| <b>PAJAK HOTEL</b><br>· Coba Hotel                                                                            | $\overline{1}$ | 6710                   | 14-07-2023        | 02.00476.30.002 | <b>COBA RESTO</b> | 01-06-2023 s/d 30-06-<br>2023 |            | 1,436,660                                                                                   |                                        | 0 1.436.660 Belum | Bayar      | <b>ZEdt</b>     | <b>ASPTPD</b>                                 |               |  |
| <b>PAJAK RESTORAN</b><br>· Coba Resto                                                                         | 10             | $\checkmark$           |                   |                 |                   | Sebelumnya 1 Selanjutnya      |            |                                                                                             |                                        |                   |            |                 | \$ Lanjut Pembayaran<br>1 s/d 1 Dari : 1 Data |               |  |
| · Resto Coba<br><b>PAJAK HIBURAN</b>                                                                          |                |                        |                   |                 |                   |                               |            |                                                                                             |                                        |                   |            |                 |                                               | $\rightarrow$ |  |
| · Coba Hiburan<br><b>PAJAK REKLAME</b>                                                                        |                |                        |                   |                 |                   |                               |            |                                                                                             |                                        |                   |            |                 |                                               |               |  |
| Coba Reklame<br>PAJAK PENERANGAN JALAN                                                                        |                |                        |                   |                 |                   |                               |            |                                                                                             |                                        |                   |            |                 |                                               |               |  |
| Coba Penerangan Jalan                                                                                         |                |                        |                   |                 |                   |                               |            |                                                                                             |                                        |                   |            |                 |                                               |               |  |

Gambar 4. Halaman Data Pajak

2. Setelah itu akan muncul menu pilihan pembayaran seperti dibawah ini

| ikota.go.id/esptpd_pasuruan/laporan/2/11054 |                                |                          |          |                                        |                        |            | 12 ☆<br>山穹                            |
|---------------------------------------------|--------------------------------|--------------------------|----------|----------------------------------------|------------------------|------------|---------------------------------------|
| <b>UJI COBA SYSTEM</b>                      | <b>Pilih Metode Pembayaran</b> |                          | $\times$ |                                        |                        |            | $\oplus$                              |
| Pajak Restoran                              | Kode Bayar Bank Jatim          |                          |          |                                        |                        |            |                                       |
| Tgl<br><b>No. SPTPD</b><br>Pelapor<br>No.   | VirtualAccount<br>QRIS         |                          | Pajak    | Bunga (Rp.)<br>Per Tanggal<br>Sekarang | Total<br>(Rp.)         | Pembayaran | $\#$                                  |
| 6710<br>14-07-20                            |                                | 30-06-2023               | 436.660  |                                        | 28.733 1.465.393 Belum | Bayar      | Edit   ASPTPD<br>\$ Lanjut Pembayaran |
| 10 <sub>10</sub><br>$\mathbf{v}$            |                                | Sebelumnya 1 Selanjutnya |          |                                        |                        |            | 1 s/d 1 Dari: 1 Data                  |
|                                             |                                |                          |          |                                        |                        |            |                                       |

Gambar 5. Halaman Pilih metode Pembayaran

Metode Pembayaran yang Bapenda gunakan ada 3 (tiga), antara lain :

#### a. ID Billing

Kode ID Billing ini digunakan untuk pembayaran tunai melalui Teller Bank Jatim

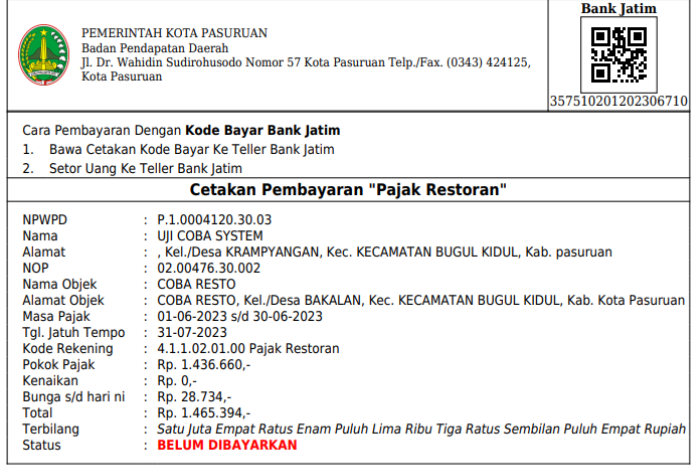

 $\ast$  Bunga akan bertambah 2% tiap bulan dari jumlah pajak jika pajak dibayarkan setelah jatuh tempo

# b. Virtual Account

Virtual Account adalah metode bayar melalui Mobile Banking dengan memasukkan kode virtual account pada aplikasi mobil banking Wajib Pajak

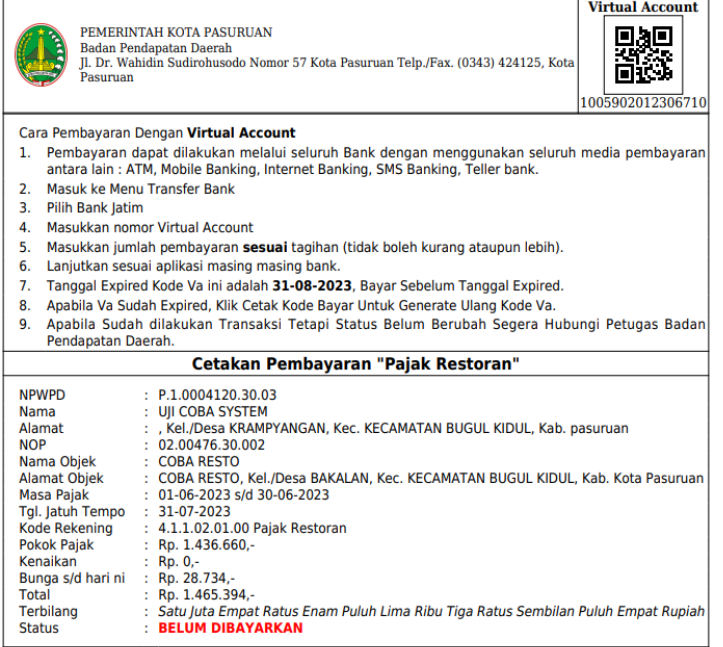

\* Bunga akan bertambah 2% tiap bulan dari jumlah pajak jika pajak dibayarkan setelah jatuh tempo

c. QRIS

QRIS digunakan untuk layanan scan QR Code dari Bank Indonesia (QRIS) yang diperoleh pada aplikasi

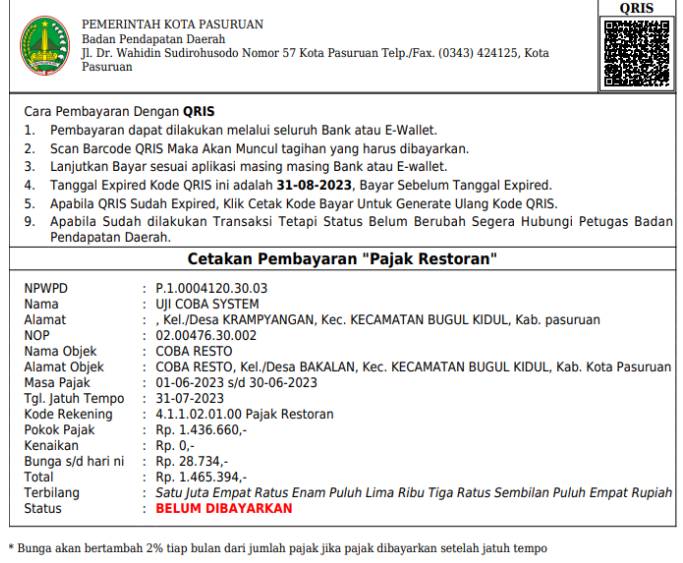

3. Setelah melakukan pelaporan SPT nantinya dapat mencetak SPTPD dengan menekan tombol cetak SPTPD, maka akan muncul sebagai berikut:

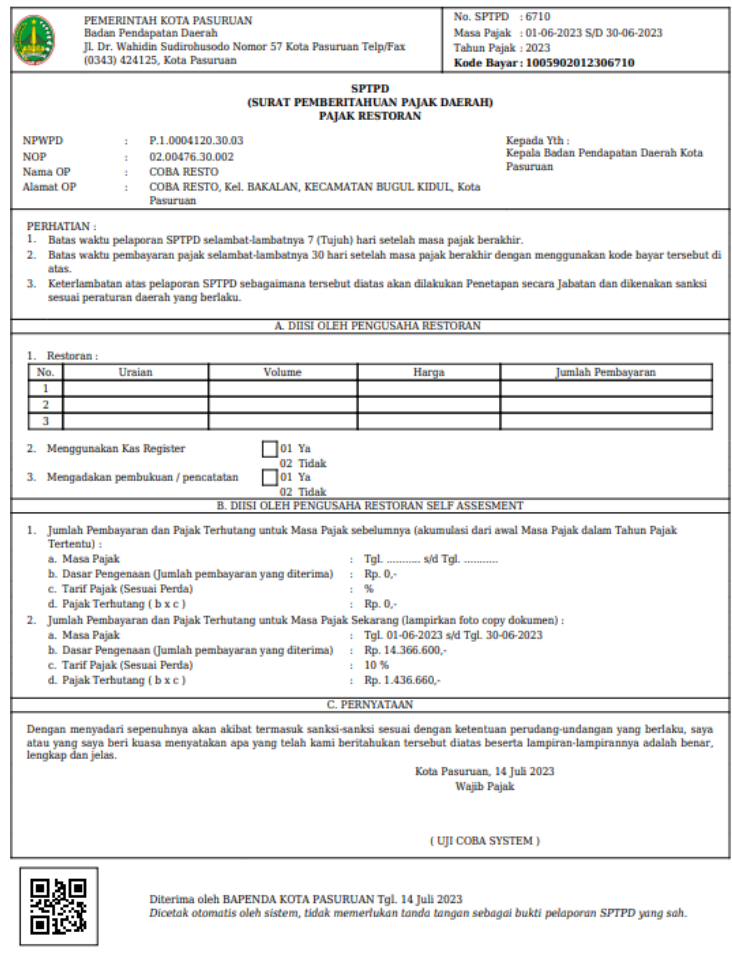

Gambar 6. Hasil Cetakan SPTPD

- 4. Gunakan Kode Bayar yang tertera pada cetakan untuk melakukan pembayaran
- 5. Pembayaran dapat dilakukan di Teller Bank yang ditunjuk

6. Setelat SPT dibayarkan pada bank maka status pembayaran akan berubah menjadi **LUNAS** dan tampilan pelaporan menjadi sebagai berikut:

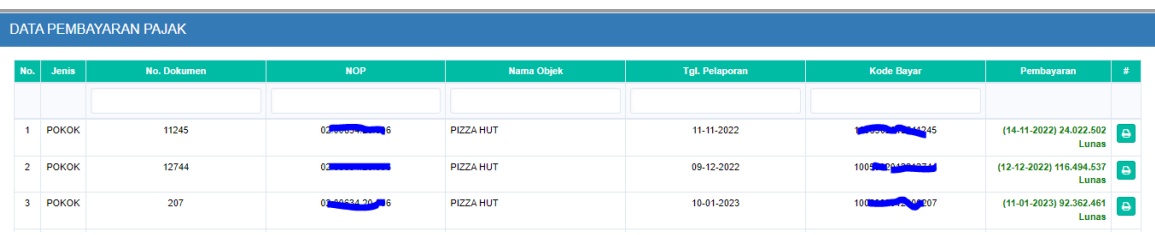

Gambar 9. Tampilan Lunas setelah pembayaran

7. Setelah dilakukan pembayaran SPTPD, maka dapat mencetak SSPD.

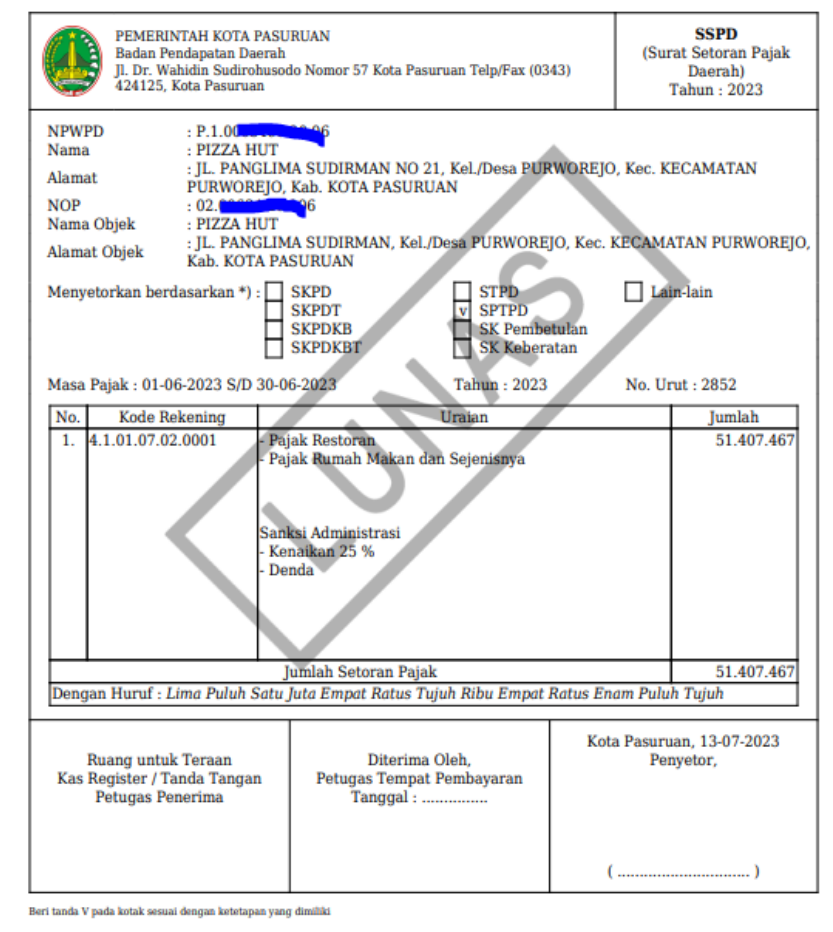

THUNDER

Gambar 10. Contoh Cetakan SSPD

# **E. LAYANAN PAJAK**

Merupakan layanan untuk mengelola keluhan wajib pajak atas tagihan pajak daerah yang telah terbit.

Layanan Pajak terdiri atas :

1) Aduan Pajak, merupakan penerbitan surat aduan/keluhan wajib pajak kepada badan pengelola pajak daerah disebabkan dengan double transaksi, keberatan atas terbit tagihan pajak, dan lain sebaginya.

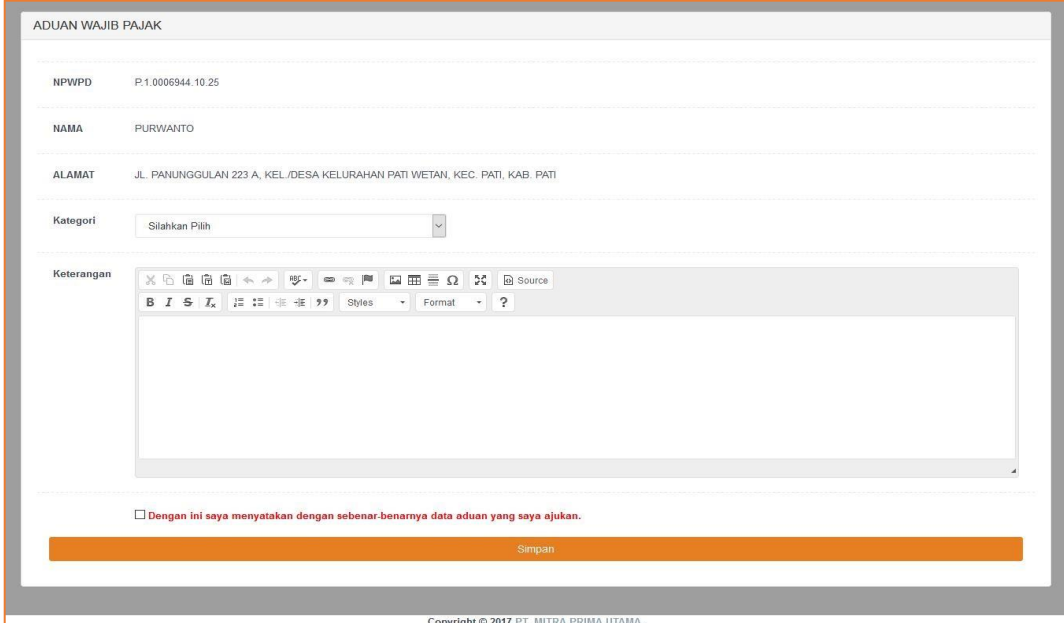

Gambar 11. Contoh Penerbitan Surat Aduan WP

- 2) Help Desk, merupakan layanan informasi Badan Pengelola Pajak Daerah.
- 3) Channel Pembayaran

#### **F. UBAH PASSWORD**

Untuk merubah password dapat memilih menu Ubah Password, seperti gambar dibawah ini:

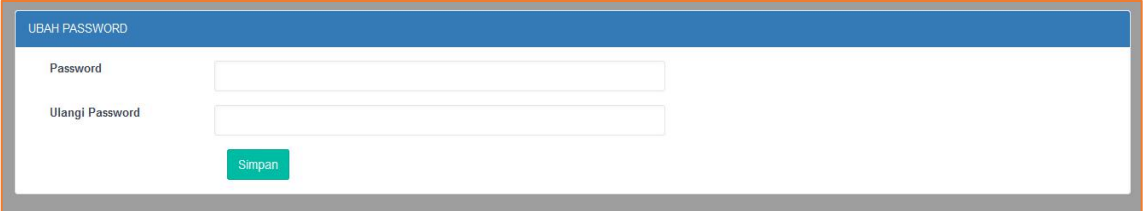

Gambar 12. Tampilan ubah password

Kemudian isi Password Baru dan ulangi password baru, setelah itu klik tombol ganti password.

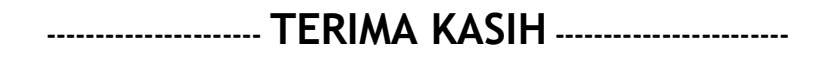